1. Acceso al proceso de calificación de actas a través de este enlace y clicar en "Entrar en Calificación de Actas Web":

<https://actascalificacion.uxxi.uclm.es/actas/>

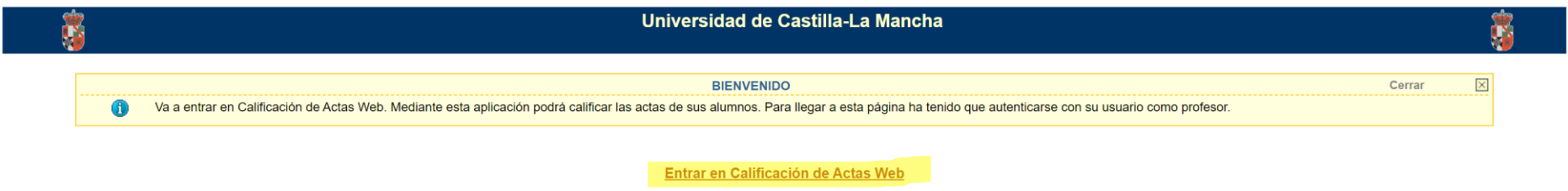

2. Para comprobar que el sistema reconoce la firma digital, clicar en "Mantenimiento indicador firma digital":

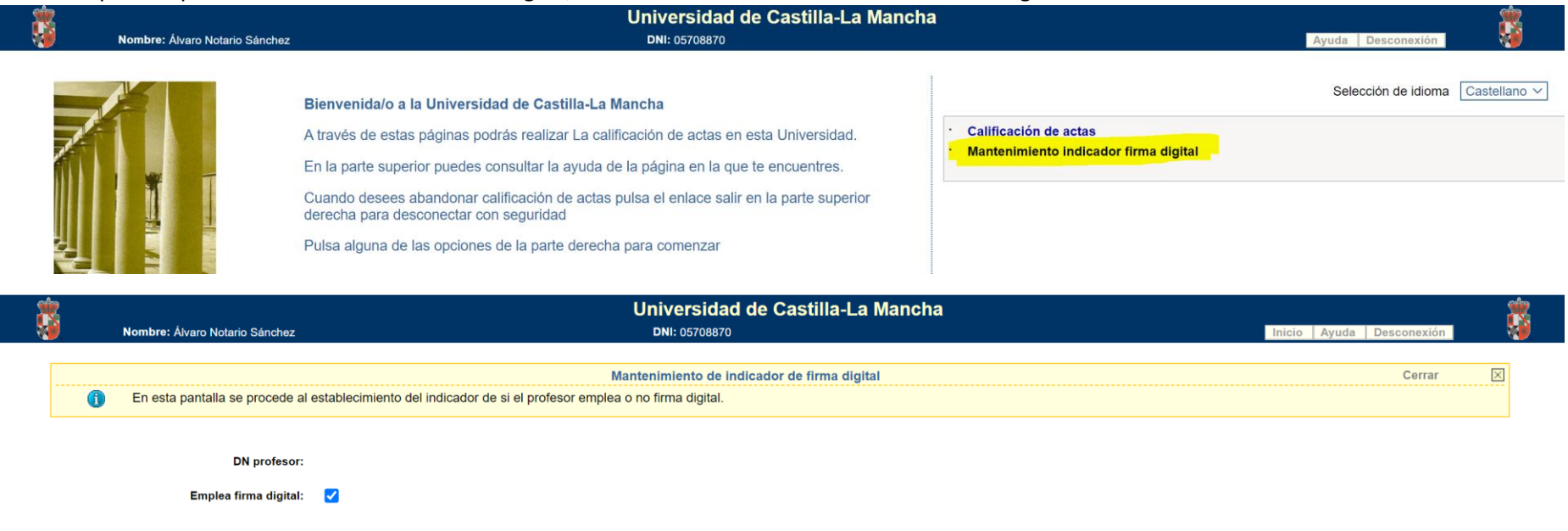

**Guardar Cambios** 

#### 3. Una vez comprobado, regresar y clicar en "Calificación de actas"

![](_page_1_Picture_1.jpeg)

4. Elegir la asignatura que se va a calificar. En el caso de que se imparta a distintos grupos, se debe hacer el proceso de forma independiente.

![](_page_1_Picture_29.jpeg)

Año académico: 2023-24

![](_page_1_Picture_30.jpeg)

5. Indicar nota numérica, con decimal detrás de punto (.), no coma (,). Indicar también la calificación cualitativa: MH (opcional con más de 9.0), SOBRESALIENTE (10-9.0), NOTABLE (8.9-7.0), APROBADO (6.9-5.0), APTO (solo para cursos sin calificación), SUSPENSO (4.9-0) y NO PRESENTADO (si el alumno no se ha presentado a la asignatura, de forma que no correo convocatoria). Después, guardar cambios.

![](_page_2_Picture_26.jpeg)

6. En el menú superior, clicar en "Publicar acta", indicar la fecha y guardar cambios. De esta manera los estudiantes pueden mirar sus notas provisionales en la secretaría virtual (por ejemplo, entre la corrección del examen y la revisión), pero el acta no está cerrada y pueden modificarse las notas (Una vez cerrada el acta ya no se pueden modificar desde aquí).

![](_page_3_Picture_32.jpeg)

**Guardar Cambio** 

#### El acta NO está publicada

Para publicarla rellene la fecha de publicación, seleccionando una fecha del calendario. Añada observaciones si lo desea. Guarde los cambios. Si cierra la ventana antes de finalizar el proceso los datos no se guardarán.

![](_page_3_Picture_33.jpeg)

7. En el menú superior, clicar en el paso 3, "Imprimir acta", para comprobar el acta que vamos a cerrar y a continuación firmar en el siguiente paso. Saldrá un PDF, que podremos descargar o imprimir.

![](_page_4_Picture_19.jpeg)

8. Clicar en el paso 4 "Cerrar acta" para iniciar la tramitación de la firma. Cuando iniciemos el proceso, no se podrán modificar las notas. Se debe clicar en los dos avisos hasta que indique "**Firmar acta**"

![](_page_5_Picture_21.jpeg)

El acta NO está cerrada.<br>Para cerrar el acta pulse el botón "Cerrar acta". Una vez cerrada ya no podrá modificar las calificaciones. Automaticamente navegará a la pantalla de impresión del acta.

**Cerrar Acta** 

![](_page_6_Picture_37.jpeg)

#### El acta NO está cerrada.

Para cerrar el acta pulse el botón "Cerrar acta". Una vez cerrada ya no podrá modificar las calificaciones. Automaticamente navegará a la pantalla de impresión del acta.

![](_page_6_Figure_3.jpeg)

#### El acta NO está cerrada.

Para cerrar el acta pulse el botón "Cerrar acta". Una vez cerrada ya no podrá modificar las calificaciones. Automaticamente navegará a la pantalla de impresión del acta.

![](_page_6_Picture_6.jpeg)

## 9. Ya se ha cerrado el acta y ahora debemos clicar en el botón de **Firmar Acta**.

![](_page_7_Picture_15.jpeg)

12

10. Una vez que le demos a botón de **Firmar Acta**, el mensaje indica que lo ha subido correctamente (lo sube a la plataforma de portafirmas).

![](_page_8_Figure_1.jpeg)

#### El acta está cerrada.

El acta está cerrada y no la puede abrir.

![](_page_8_Picture_4.jpeg)

#### 11. Ahora abrimos la plataforma de firmas https://bandeja.sede.uclm.es/

#### Portafirmas - Petición recibida

![](_page_9_Picture_2.jpeg)

#### 11. En la plataforma de firmas en el menú de la izquierda aparece pendiente

![](_page_10_Picture_1.jpeg)

12. Pinchamos sobre la línea

![](_page_11_Picture_6.jpeg)

13. Nos aparece el detalle de lo que vamos a firmar y damos al botón FIRMAR / VISTO BUENO

# 14. Aparece una nueva ventana, pinchar en el botón INICAR FIRMA

![](_page_12_Picture_9.jpeg)

### 15. En la ventana que aparece de Autofirma, se pincha en el botón de Abrir Autofirma y después el botón FINALIZAR

![](_page_13_Picture_4.jpeg)

## 16. Puede que aparezca un nuevo mensaje, esta vez de fallo, clicamos SI (Si no aparece ir al punto 17)

![](_page_14_Picture_6.jpeg)

### 17. Clicar en el botón de FINALIZAR

![](_page_15_Picture_6.jpeg)

## 19. En el menú superior, clicar en "ESTADISTICAS"

![](_page_16_Picture_7.jpeg)

 $\overline{\mathbf{0}}$